# **Advanced Excel** for Windows

**Opening Excel for Windows** 

Academic Computing Support

Information Technology Services Tennessee Technological University February 2002

Version: 2000

 $\mathbf 1$ 

**Open** 

Look in:

In the PC labs, from the Start menu: Select Programs  $\rightarrow$  MSOffice 2000  $\rightarrow$  Microsoft Excel Otherwise, from the Start menu: Select Programs  $\rightarrow$  Microsoft Excel

#### $2.$ **Creating a Document**

The Excel program opens with a blank spreadsheet. Close this and for this class, open an existing file in the PC lab:

- $\cdot$  Select File  $\rightarrow$  Open.
- From the pulldown menu, select ClassFiles on 'Athena' (F:).

ClassFiles on 'Athena' (F:)

- Select the subdirectory Its  $\rightarrow$  Excel Class  $\rightarrow$  Expenses.xls
- Click the Open button.

**B**Acct

 $\blacksquare$  Be

**Biol** 

Bmat

Bsa

l Cee

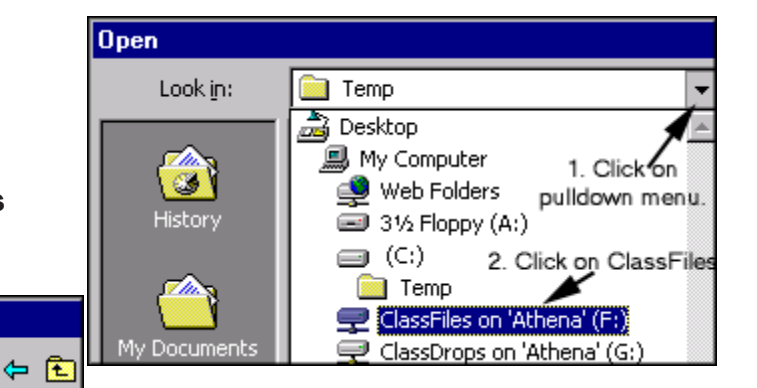

You will see a spreadsheet that has been started, but not completed.

(See Beginning Excel for Windows for details on how a spreadsheet like this is created. Available on the web at http://www2.tntech.edu/its/pubs/).

#### 3. Adding Rows for a Title at the Top of the Document

**H**ec

**BEER** THE **M**∏rsa

**R**ub

**Math** 

**HelpDesk** 

To insert three rows for a title at the top of this document:

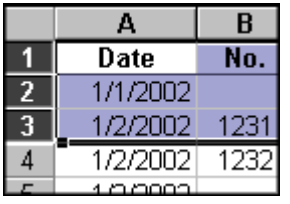

- Click on the row header 1 and drag down to row header 3 to highlight rows 1 through 3.
- From the menu, select lnsert  $\rightarrow$  Rows.

Note the existing rows move down the page and three blank rows are inserted above row 1.

**Information Technology Services** 

#### Adding Rows for a Title at the Top of the Document (cont.) 3.

You can also insert rows or columns by **selecting the rows or columns** and **right-clicking**. Select Insert from the floating menu and the rows or columns will be inserted.

Add a title:

- Use Ctrl + Home or your mouse to move to the first cell, A1.
- Type: American Travel Expenses
- Move to cell A2 and type a single quote mark to indicate that the information you will be typing should be considered to be text and not as a date.
- Type: 'January 2002

#### To center a heading:

- Click into cell A1 and drag across to cell H2 to select. **Or** click into cell **A1**, hold the shift key down, then click into cell **H2**.
- From the menu. Format  $\rightarrow$  Cells Or right-click and select Format Cells
- Click on the **Alianment** Tab
- Under **Horizontal:** click on the down arrow to see the menu.
- · Select Center Across Selection
- Click OK.

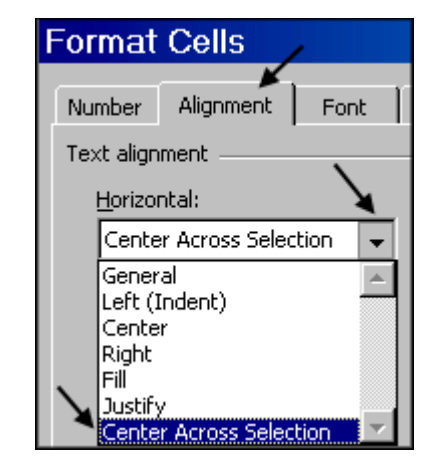

#### 4. Creating a Formula to Compute a Running Balance

To create a running balance:

- Click into cell H5.
- Note that since this is the beginning balance it must equal the amount listed in cell F5.
- To begin the formula type:  $=$
- (or a plus sign)
- Next, use your arrow keys or mouse to move into cell F5
- Note that this cell's reference now appears in your formula:  $=$ F5
- Press Enter to enter the formula and move to the cell below (H6).

Consider what formula you will want in cell H6 to get an accurate balance. You will want to add any credits from cell F6 and subtract any debits in cell G6 from your balance in cell H5. The final formula will be  $= H5 + F6 - G6$ 

#### Creating a Formula to Compute a Running Balance (cont.)  $\mathbf{4}$ .

To most easily type this in:

- $\cdot$  Type:  $=$
- Use your arrow keys or mouse to move to cell H5
- $\cdot$  Type +
- Move to cell F6
- $\cdot$  Type -
- Move to cell G6
- Press Enter

Note that the same formula will apply down the column with the next row of cells as the references. Excel will **automatically adjust** your formulas to reflect the change in row position as you copy down the column.

- Click on the cell H6
- Click on the Copy button or from the file menu select Edit  $\rightarrow$  Copy or right-click and select Copy
- Click on the cell H7
- Use the scroll bar to move down in the spreadsheet.
- Hold the shift key down and click in cell H38 to select the cells from H7 through H38
- Click on the **Paste** button or from the file menu, select **Edit**  $\rightarrow$  **Paste** or right-click and select Paste

Click into several cells from H7 to H38 to see how the formula was adjusted in each row.

#### 5. **Computing the Minimum and Maximum Balance**

To create a formula for the minimum and maximum balances:

- Click into cell H41 and type: Min Balance:
- Click into cell H42 and type: Max Balance:

#### Expand the width of column H to accommodate this text.

- Move the mouse pointer to the right boundary of the column H header until it changes to a double headed arrow  $\leftrightarrow$  and drag.
- Or select the column by right-clicking in the header and selecting Column Width
- Or from the menu, Format  $\rightarrow$  Column  $\rightarrow$  Width. Then type a value, such as 12.

#### Enter the formulas:

- Click into cell **I41** and type: = min(
- Click into cell H5 and drag down through cell H38
- Press Enter and note that the final parenthesis in the formula is completed for you.
- Repeat these steps in cell  $142$  for the maximum value formula which is:  $= max(h5:h38)$

H

Balance

2,254.65 17.35 = H5+F6-G6

G

**Debit** 

26.72

F

Credit

2,254.65

Page 3

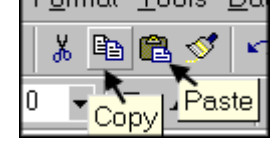

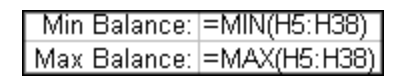

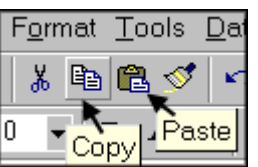

#### Using the If Function to Assign Expenses to Accounting Lines  $6.$

To categorize your expenses, the If function can be helpful. This function allows you to set a condition for determining what the value of a cell should be. The general form of an If statement is: = If (comparison statement, true action, false action)

For example, if the category code in column E is 1, then you would like that amount to be listed in column J under Salary expenses, but if it is not 1, then you would like to show no expense in column E. Consider cell  $J5$ : If E5=1, then you would like the value of cell J5 to be equal to the amount in G5, but if the value of E5 is not 1 (Salary), you would want the value of cell J5 to be zero. This can be written as  $=$ If( $E5=1$ ,  $G5.0$ )

Likewise, if the category code in column E is 2, you want the expense to be listed under **General** expenses in column K and if the category code in column E is 3, then the expense belongs under **Supplies** in column L. If a deposit has been made, then that amount should be listed under column M (Income).

Enter the formula into cell J5:

- Click into cell J5
- $=IF(E5=1, G5, 0)$  $\cdot$  Type:
- Press Enter and compare your formula with that shown here. Correct any typos.

Tip: You can also enter this formula by clicking in to cell J5, typing =IF( then clicking into cell E5, typing =1 then clicking into G5, typing, 0 and pressing enter.

<u>Repeat the appropriate formula for cells K5 (General), L5 (Supplies), and M5 (Income):</u>

- $=$ IF(E5=2,G5,0) • Click into cell **K5** and type:
- Click into cell L5 and type:  $=$ IF(E5=3,G5,0)

To type the comparison in M5, you will need to **enclose the category in quotes**, because it is text "In" and not a number as in the cases above. Also note that the value comes from cell **F5** in this case, not G5 as in the other cells above.

• Click into cell M5 and type:  $=$ IF(E5="In",F5,0)

<u>Use copy and paste to copy the formulas down each column:</u>

- Select the cells J5 through M5
- Right-click and select Copy
- Click on the cell J6
- Use the scroll bar to move down in the spreadsheet.
- Hold the shift key down and click in cell M38 to select the cells from J6 through M38
- Right-click and select Paste
- Press the Escape key to turn off the selection around the cell you copied from.
- Click into several cells and note how the formulas are copied and adjusted for each row.

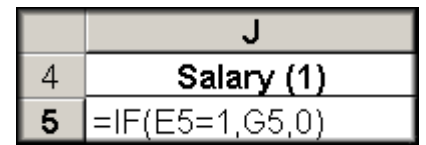

#### $\mathbf{7}$ . Using the Sum Function to Total Expenses

To compute the total expenses under each category:

- Click into cell J39 and drag across to select cells K39 and  $M39$ .
- Right-click in the highlighted region and select Format **Cells** from the floating menu or from the menu, select Format  $\rightarrow$  Cells
- Select the Border tab
- Click on the Top border button to place a plain line across the top of these cells.
- Click in cell J39.
- Click on the AutoSum button. • Note that the formula is correct.  $=SUM(J5:J38)$
- Press Enter.
- Copy the formula from cell J39 to cells K39 through M39 using Copy and Paste.

**Format Cells** 

#### 8. **Formatting Cells**

To format the cells:

- Click in cell J5
- Scroll down the page.
- Hold the shift key
- Click into cell M39
- Right-click and select Format Cells
- Select the **Number** tab
- Under Category: select Accounting
- Under Symbol: select None.
- Click OK.

This same formatting is available as a button in the toolbar.

- Click on the Comma Style button
- Try out the other button formatting shortcuts including  $$$  (accounting currency style), and  $%$ (automatically converts decimal numbers to percentages).
- You may also quickly *increase or decrease* the number of decimal points displayed by using the **Increase Decimal** or **Decrease Decimal** buttons.

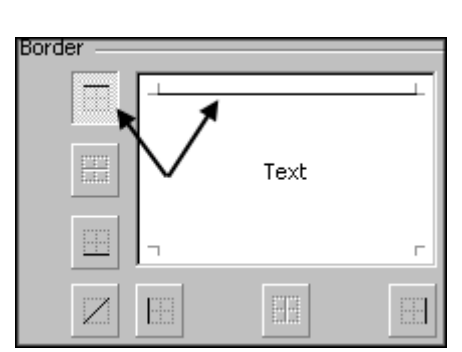

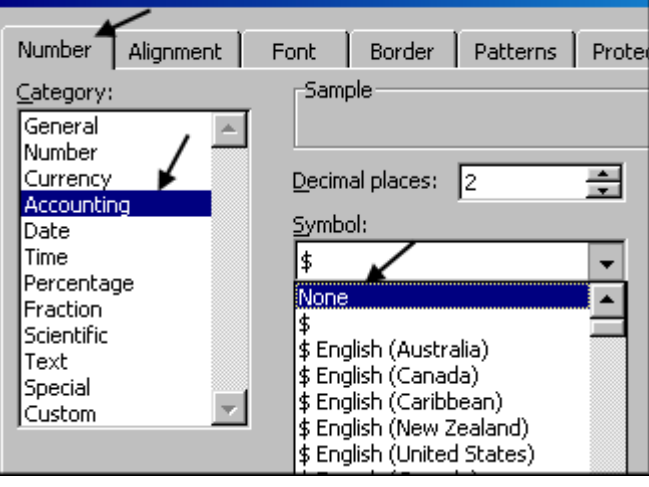

 $f_*$   $\frac{A}{Z}$   $\frac{Z}{A}$  $\ln$   $\frac{1}{2}$  100%  $\overline{2}$  $\triangle$   $\underline{A}$  $$ \%$  $_{00}^{+0}$   $_{+0}^{00}$ 镇镇 Decrease Decimal Comma Style F

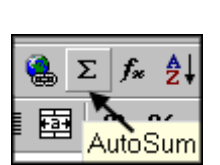

 $\overline{M}$  Value (Y) axis

 $\Gamma$  Category (X) axis

• Under Chart type: select Line

The Chart Wizard window opens with the first of four steps, selecting the Chart Type.

- Under Chart sub-type, select the first style in the second row.
- Click Next.

#### In Step 2:

• Look over the range of data to be graphed and click Next.

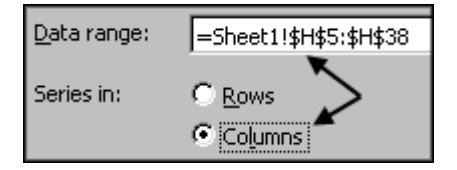

#### In Step 3:

Titles Axes

- On the Titles tab, under Chart Title: type Balances
- Tab twice or use your mouse to move to the Value (Y) axis: and type Amount
- Note how the changes show up on the chart preview.

• Click on the Axes tab.

- C Automatic • Click on the Legend tab. C Category
	- Click to remove the **check** mark beside **Show Leaend.**
	- Click Next

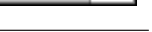

Legend

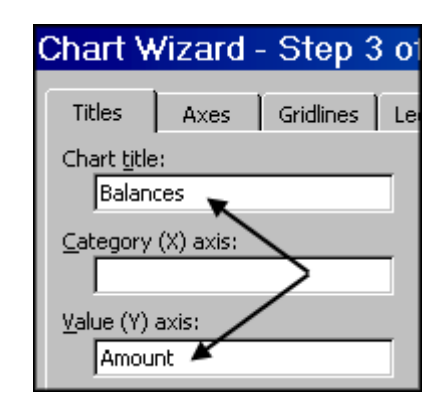

船易 100%

Chart Wizard

 $^{\tiny\textsf{+0}}_{\tiny\textsf{.00}}$ 

Page 6

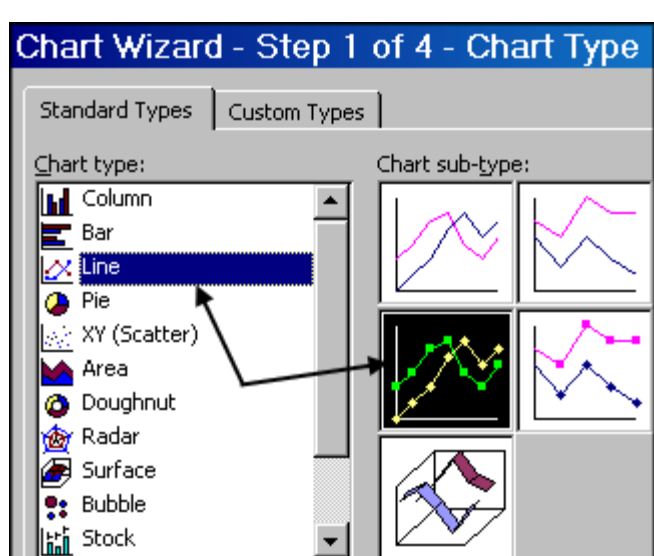

**Titles** 

Axes

Show legend

#### 9. **Plotting the Balances**

The Chart Wizard allows you to produce a chart or plot very quickly. First you need to select

the numbers to be used in the chart

- Click in cell H5
- Scroll down the page.
- Hold the shift key and click into cell H38 to select the numbers to chart.
- Click on the Chart Wizard button or from the menu Insert  $\rightarrow$  Chart

• Click to remove the check mark beside Category (X) axis. Note in the Primary axis Chart preview that the the x axis labels are removed.

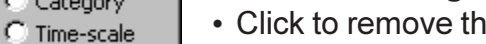

Gridlines

#### 9 **Plotting the Balances (cont.)**

### In Step  $4$ :

- To have the graph saved on the same sheet as your data,  $\lceil \cdot \rceil_{\text{As object in:}}$ select  $\odot$  As object in: Sheet1
- Click Finish

### To move the chart to a location under the transaction data.

- Move the floating chart toolbar off of the chart.
- Click on the chart to select it and hold down as you drag it to a new location on the sheet. You should see a four directional arrow as you drag. ┽

#### To change the size of the resulting graph:

- Click on the chart to select it. You will see squares appear at each corner and in the center of each side when the chart is selected.
- Place your cursor over the bottom right corner of the chart until you see a double  $\overline{\mathbf{N}}$ headed arrow.
- Click and drag down to enlarge the graph.
- Click off the chart to deselect it.

### 10. Creating a Summary Sheet

Each *Excel* file (workbook) allows you to create multiple sheets for your information. In this exercise, we will create a summary for the month of January on another sheet.

To rename the sheets:

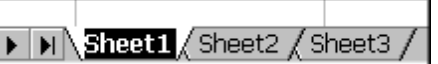

- Double-click on the Sheet1 tab at the bottom and type Transactions
- Double-click on the Sheet2 tab at the bottom and type Summary

Copy totals from the Transactions sheet to the Summary sheet:

- Click on the **Transactions** sheet tab and move to the top  $(Ctrl + Home$  or scroll).
- Right-click in cell A1 and select Copy
- Click on the **Summary** sheet tab
- Right-click in cell A1 and select Paste
- Click on the Left alignment button.
- Type Salary in cell C3.
- Type General in cell C4.
- Type Supplies in cell C5.

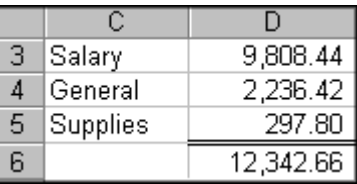

**Information Technology Services** 

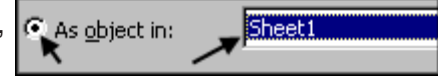

### 10. Creating a Summary Sheet (cont.)

- Click in cell D3 and type  $=$
- Click on the Transactions sheet tab.
- Click on cell J39 and note the formula shown.
- Press Enter.
- You are returned to the Summary sheet in cell D4
- Move back into cell D3 and note the formula is = Transactions! J39

Repeat these steps so that the value of cell D4 in the Summary sheet is based on K39 in the **Transactions** sheet and the value of **D5** in the **Summary** sheet is based on **L39**. You should see the same values as shown above which are created from these formulas

• Click in cell D5.

 $\Sigma$   $f_*$   $\theta$ .

- Click on the Borders button.
- Click on the Bottom Double Border button.
	- $\cdot$  Click in D6. • Click on the **Autosum** button
		- Press Enter to create the sum of Salary, General and Supply expenses.

### 11. Creating a Heading across Cells and Rotated at 90 Degrees

- Click in cell A20.
- Type 'January 2002 (Be sure to include the single quote mark to indicate text).
- Select cells A3 through A20.
- Right-click and select Format Cells from the floating menu
- Click on the **Alignment** tab.
- In the **Orientation** box, click and drag the word Text until it is oriented at 90 degrees.

Note that the value in the Degrees box changes as you move the Text orientation pointer.

- Under Text control, select **Merge cells** to merge cells A3 through A20.
- Under Text alignment, select **Center** as the Vertical alignment.

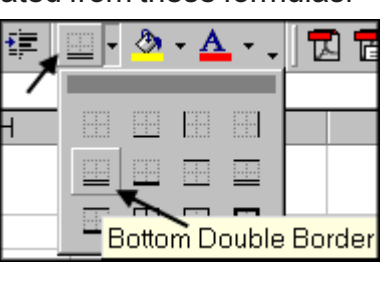

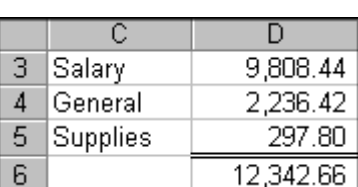

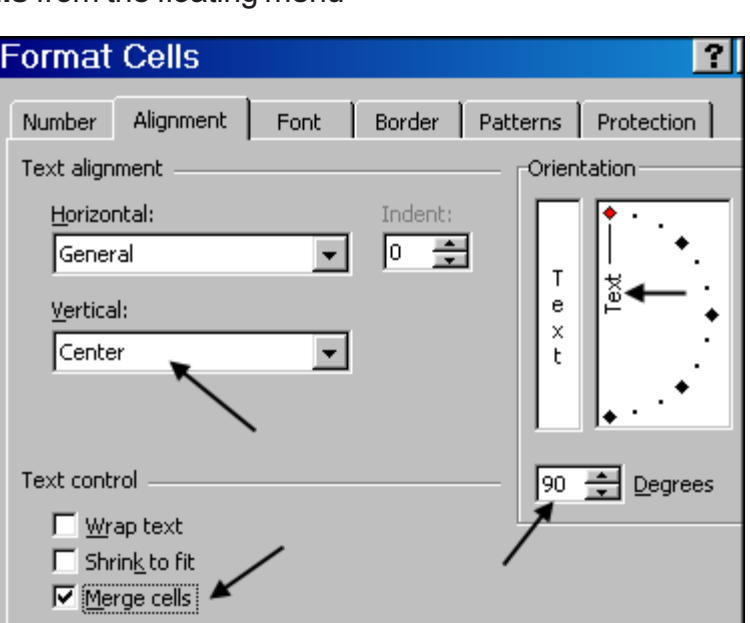

### 11. Creating a Heading across Cells and Rotated at 90 Degrees (cont.)

- Click on the Font tab.
- Select Bold as the Font style.
- Select 24 as the font Size.
- Click on the Patterns tab.
- · Select a medium yellow.
- Click OK.
- 12. Formatting a Heading

To format the heading American Travel Expenses:

- Select cells A1 through F1.
- Click on the Merge and Center button.
- Click on the **Bold** formatting button.
- Click on the Font Size down arrow and select 20 from the pulldown menu.
- Click on the Fill Color button to set a background color for the heading.
- Select Sky Blue.

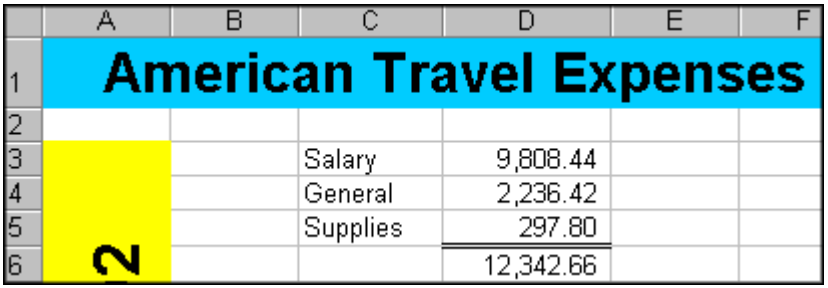

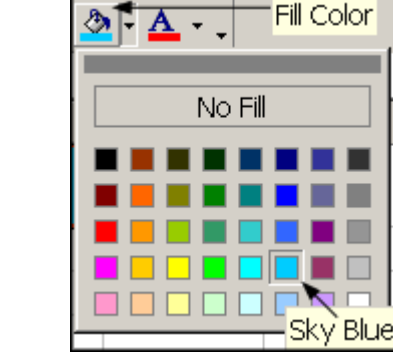

青青眉

圉

 $$ \%$ ,

Merge and Center

 $^{\tiny \textsf{+0}}_{\tiny \textsf{00}}$ 

### 13. Creating a Pie Chart on the Summary Sheet

- Select the numbers to be used in the chart by highlighting C3 to D5.
- Click on the Chart Wizard button.
- Under Chart type: select Pie.
- Under Chart sub-type, select the second style.
- Click Next.
- Click Next.
- Select the Legend tab.
- Click to deselect Show Legend.

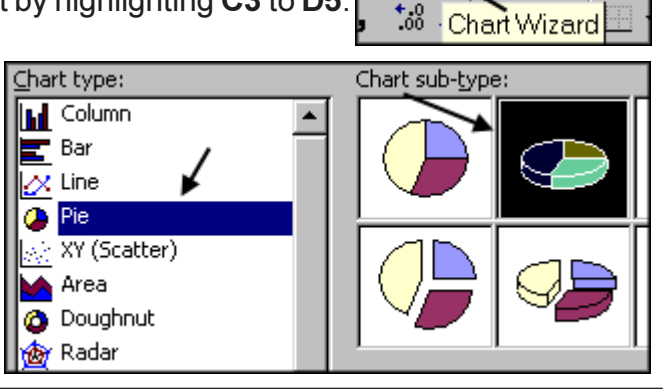

 $\frac{Z}{A}$ 

船易 100%

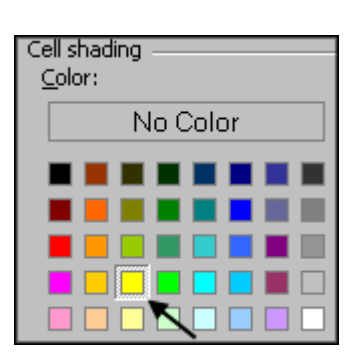

20

Ċ

 $\bf{B}$ 

 $I$  U

D

American Travel Expenses

### 13. Creating a Pie Chart on the Summary Sheet (cont.)

- Select the Data Labels tab.
- Select Show label and percent.
- Click Finish to complete the chart and skip step 4, accepting the default to place the chart on the same sheet as your data

### To move and resize the pie chart:

- Click on the pie chart to select it and hold down as you drag it to directly under row 6. You should see a four directional arrow as you drag.  $\leftrightarrow$
- With the pie chart still selected, place the cursor over the **bottom right corner** of the chart until a double headed arrow appears.  $\kappa$ .
- Click and drag down to cell G23.
- With the chart still selected, right-click.
- Select Format Chart Area from the floating menu.
- Under the Patterns tab, select © None for the Border.

### 14. The Final Summary Sheet

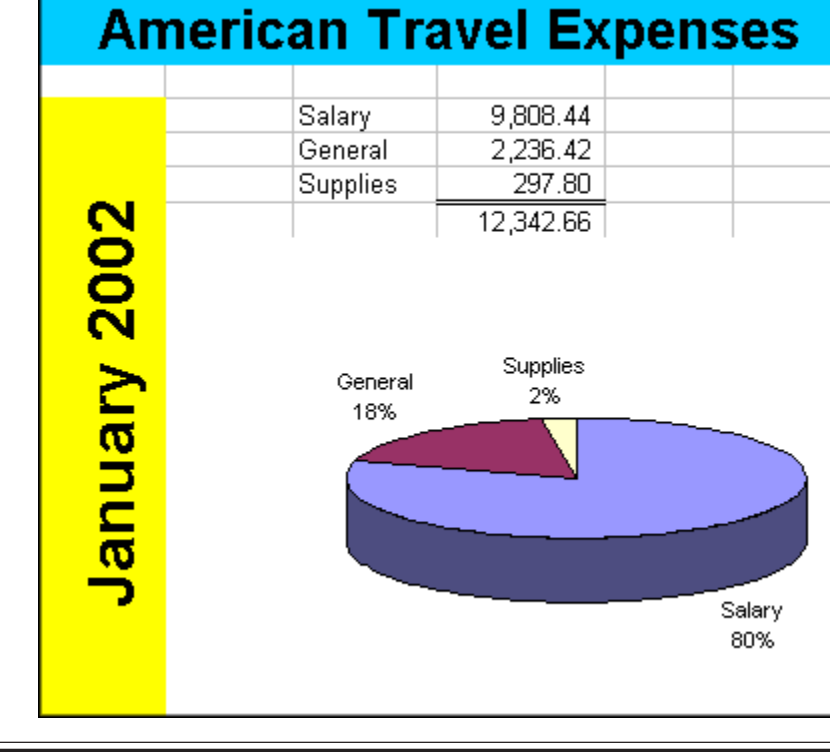

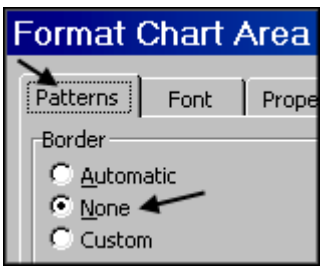

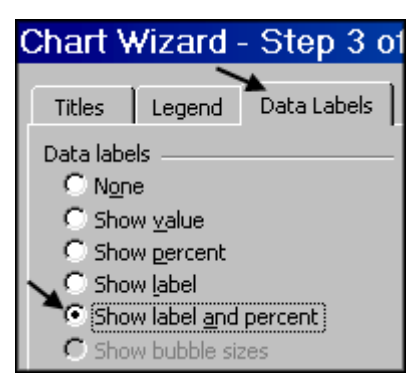

### **15. Printing and Exiting**

- $\bullet$  Select File  $\rightarrow$  Print
- Note that you may print the Entire workbook. a Selection, or the Active sheet.

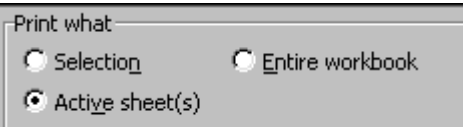

• To print just the chart, select the chart by clicking on it near the edge and then select File  $\rightarrow$  Print. Note that Selected Chart is indicated under *Print what*.

#### To exit the program:

• Select File  $\rightarrow$  Exit or use the close box  $\overline{\mathbf{x}}$  in the upper right corner.

Note: If you have made a change and have not yet saved, at exit a prompt will ask you if you would like to save your changes.

### 16. Getting Help

One of the easiest ways to get help with Microsoft Excel is the comprehensive online help included with it, as shown below. Just click on  $\text{Help} \rightarrow \text{Microsoft Excel Help}$ .

- You can also learn more about Excel at the Microsoft web site: http://office.microsoft.com
- Should you have a question that the online help does not address, please contact the Microcomputer Support Office at 372-6315 (microsupport@tntech.edu) or your college contact.
- Students may call the **Help Desk** at 372-3975 or get assistance in the PC labs in person.
- Handouts on using Excel and other programs are available on the web. From the TTU home page  $\rightarrow$  Computing  $\rightarrow$  Documentation (at http://www2.tntech.edu/its/pubs/).

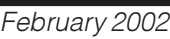

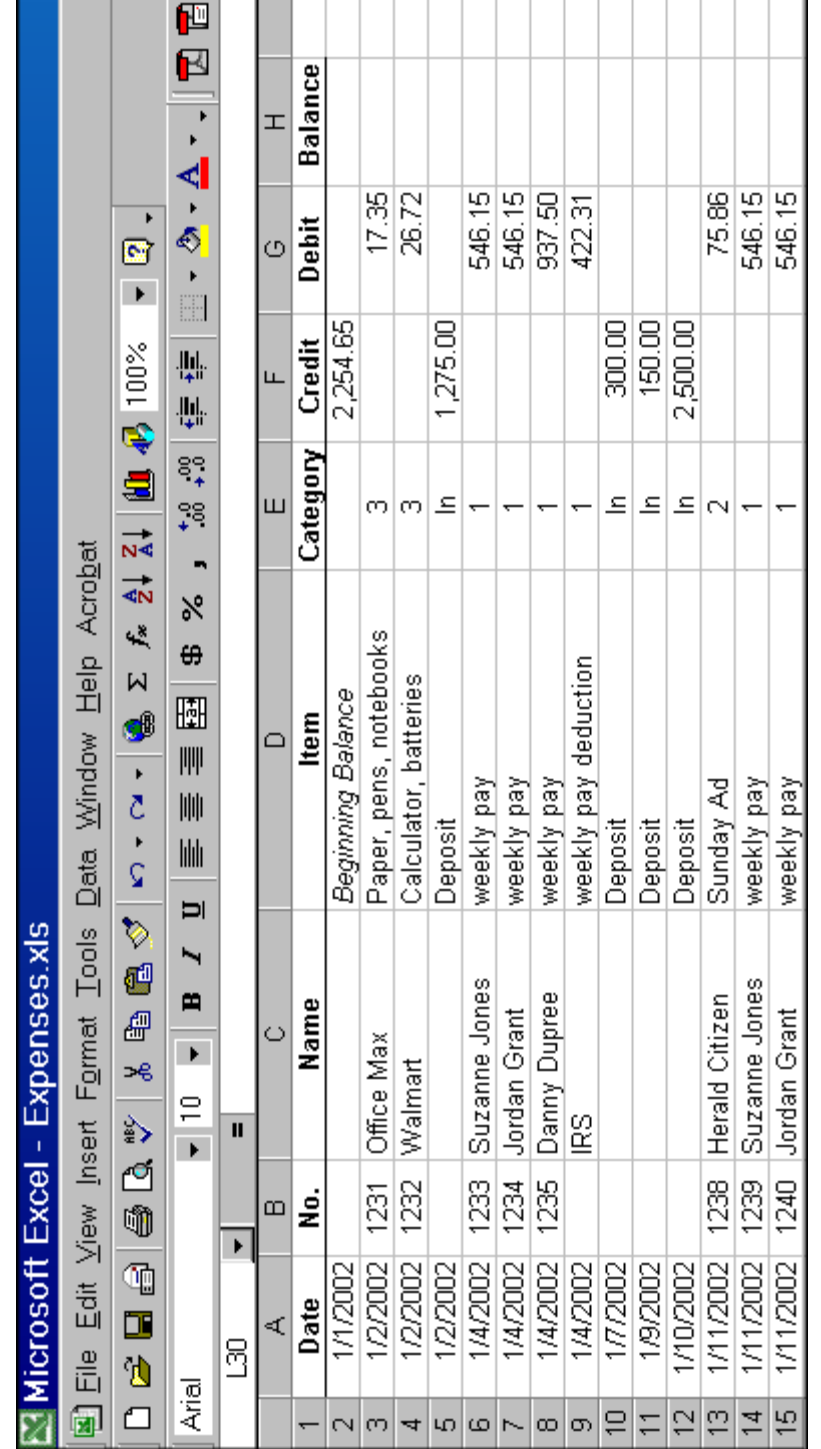

## 17. Part of the Original Spreadsheet

and the contract of the contract of the contract of the contract of the contract of the contract of the contract of the contract of the contract of the contract of the contract of the contract of the contract of the contra

 $\overline{a}$ 

 $\mathbb{R}$ т т.  $\mathbf{1}$ T ٦